## TONIEBOX EINSCHALTEN...

Beide Ohren gleichzeitig so lange gedrückt halten, bis ein Tonsignal erklingt und die **LED** beginnt, **blau zu blinken** (ca. 10 Sekunden). Beide Ohren loslassen und warten, bis das **Tonsignal zum zweiten Mal** ertönt und die **LED blau pulsiert**.

Jetzt befindet sich die Toniebox im *Verbindungsmodus*.

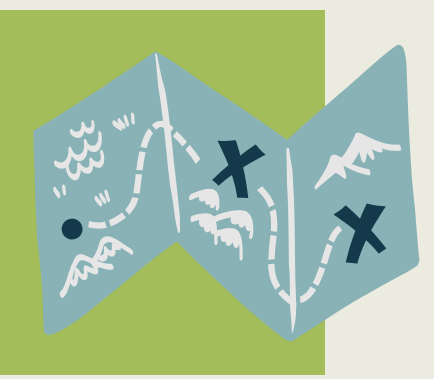

# **DIETONIEBOX MIT DEM INTERNET VERBINDEN**

Für die Einrichtung des WLANs darf keine Tonie-Figur auf der Box stehen.

stadtbuecherei@friedrichsdorf.de

#### **FRAGEN?**

#### **...MIT DEM INTERNET VERBINDEN.**

Nun das gewünschte **WLAN** auswählen und dazugehöriges **Passwort** eingeben und verbinden. Sobald die **LED** der Toniebox **grün leuchtet**, können die

Tonie-Figuren aufgestellt und der Hörspiel-Inhalt auf die Toniebox geladen werden.

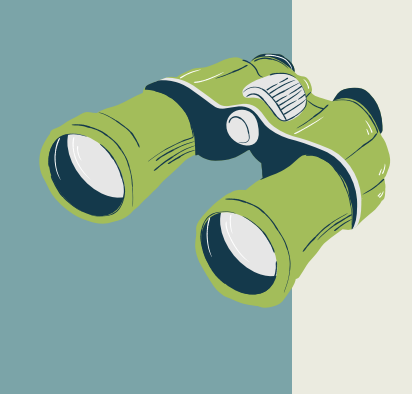

#### ...MIT DER TONIEBOX VERBINDEN...

Im **WLAN-Menü** des Computers, Smartphones oder Tablets ist nun das **WLAN der Toniebox** zu sehen. Mit dem WLAN der Box verbinden.

# ...WEB-BROWSER ÖFFNEN...

Ist der Computer, das Smartphone oder das Tablet mit der Toniebox verbunden, einen **Web-Browser** öffnen. In die Adresszeile **192.168.1.1** (ist die IP-Adresse der Tonie-Box) eingeben und bestätigen.

## ...SPRACHE AUSWÄHLEN...

Wenn sich die **meine Tonies-Seite** öffnet die **Sprache** auswählen, in welcher Fehlermeldungen etc. angesagt werden sollen (dies hat keinen Einfluss auf die *Sprachausgabe* der Tonies).